## **Tutorial Dev‐C++**

## **El objetivo de este tutorial es mostrar cómo se realiza un proyecto en DEV C, sigue cuidadosamente los pasos que te llevarán a ejecutar tu primer programa en C++.**

## **Programa:** Bienvenido a C++

the contract of the contract of

**Descripción:** Realiza un programa que despliegue en pantalla el mensaje "Bienvenido a C++".

1. Después de abrir Dev‐C++, haz clic en el botón de Proyecto Nuevo (**New Project**) que se ubica en la esquina superior izquierda.

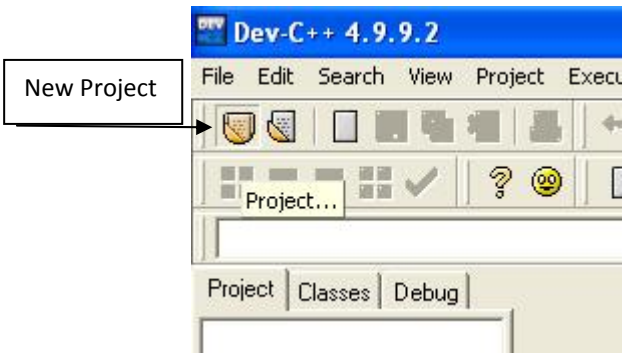

2. En la nueva ventana que se abre haz clic en **Console Application**, e indica el nombre del proyecto (**Name**), así como el lugar donde de almacenará.

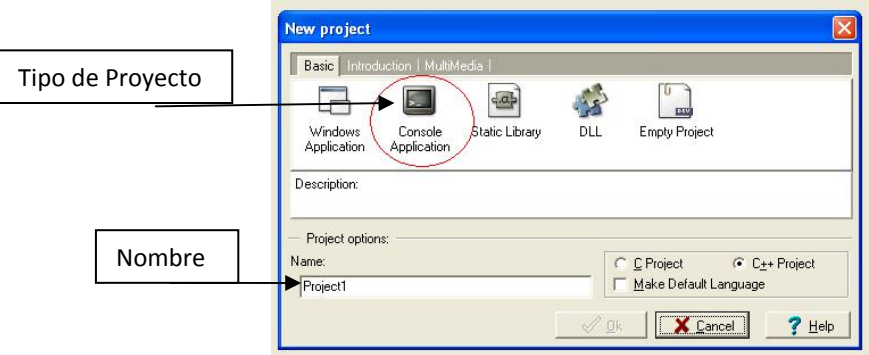

3. Dev C, creará un nuevo formato de proyecto. Esto será lo que aparecerá.

the contract of the contract of the contract of the contract of

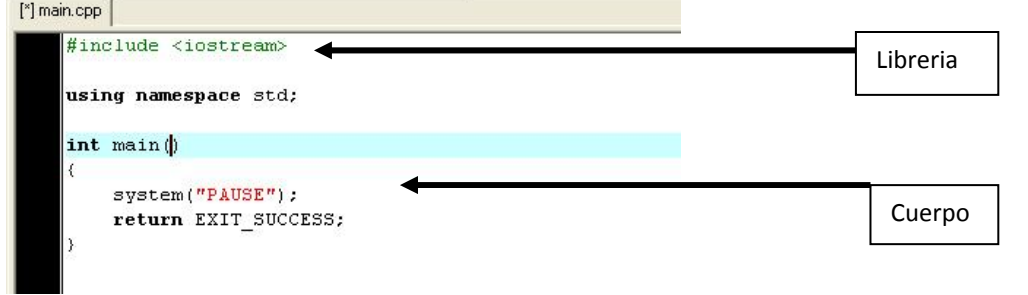

4. Ahora es momento , que empieces a codificar el programa a desarrollar

En este programa vamos a imprimir la frase "Bienvenido a C++"

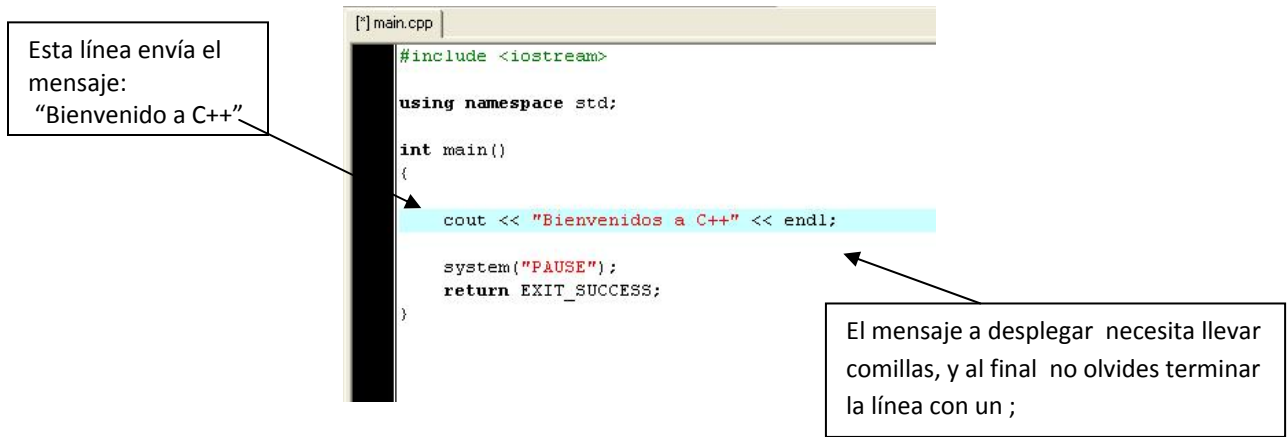

5. Al terminar debes hacer clic en la pestaña de **Execute** y luego en **Compile & Run** ( ó presionar tecla F9 ). Esto sirve para grabar el programa, revisar si esta correcto (compilar) y ejecutarlo.

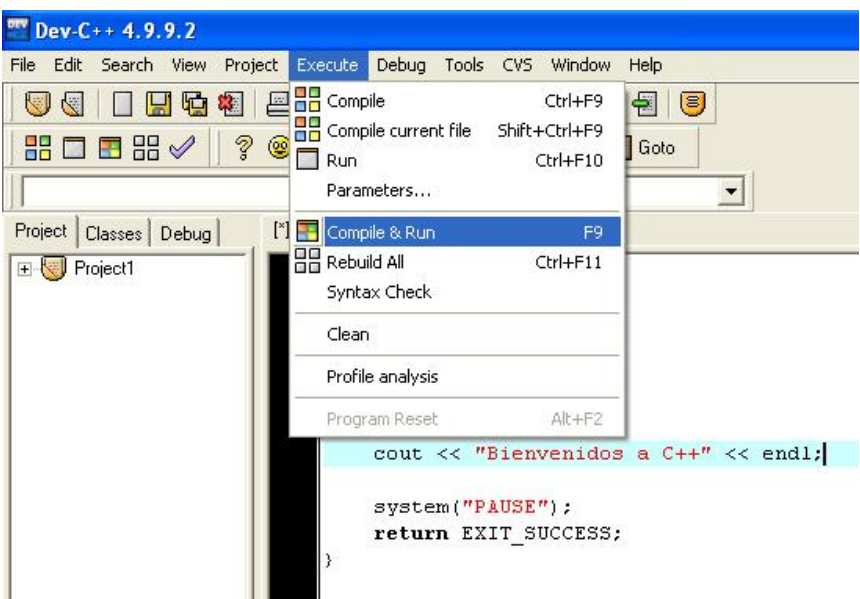

6. Si el compilador detecta algún error te lo indicará de esta forma.

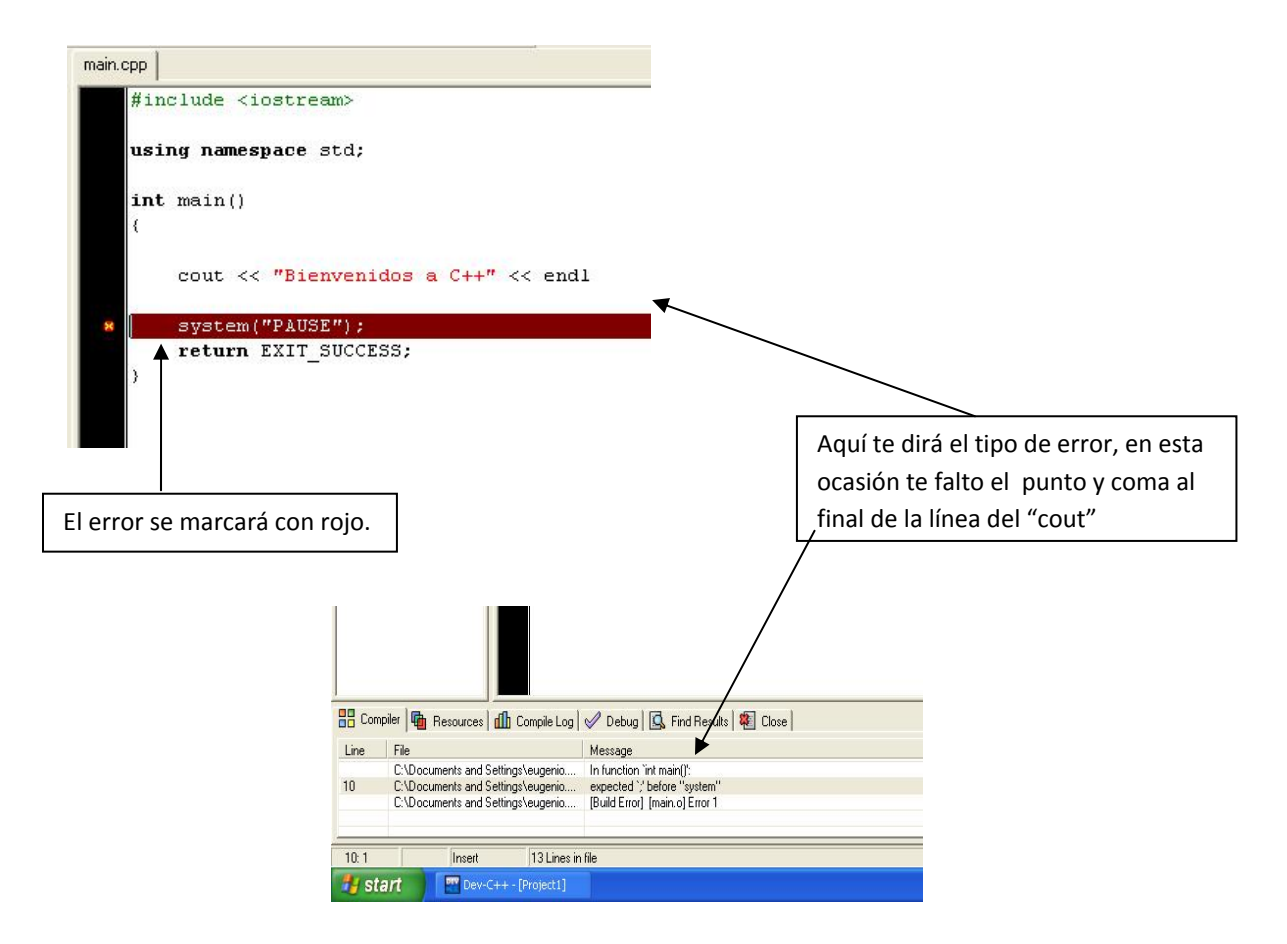

Una vez corregido el error , deberás volver a COMPILAR ( tecla F9 ), y de no existir error te mostrará una ventana con el programa ya ejecutado.

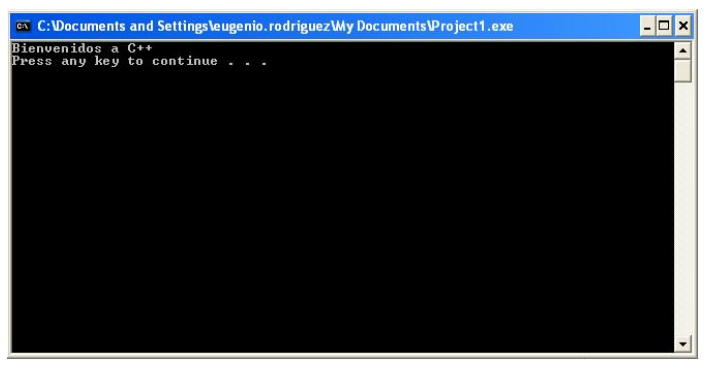

Felicidades, ya puedes decir eres "programador", ahora te recomendamos estudiar las explicaciones teóricas de Gira‐C y poco a poco estar haciendo los problemandos de C++.

Dudas? omijal@gmail.com